# 從校外**(**家中**)**連上請假系統、公文系統、學校網芳之 **SOP**

### 1. 南投縣教育處網站♡ 應用程式單一入口網

## 2. 點選「 <u>網管資訊</u>」

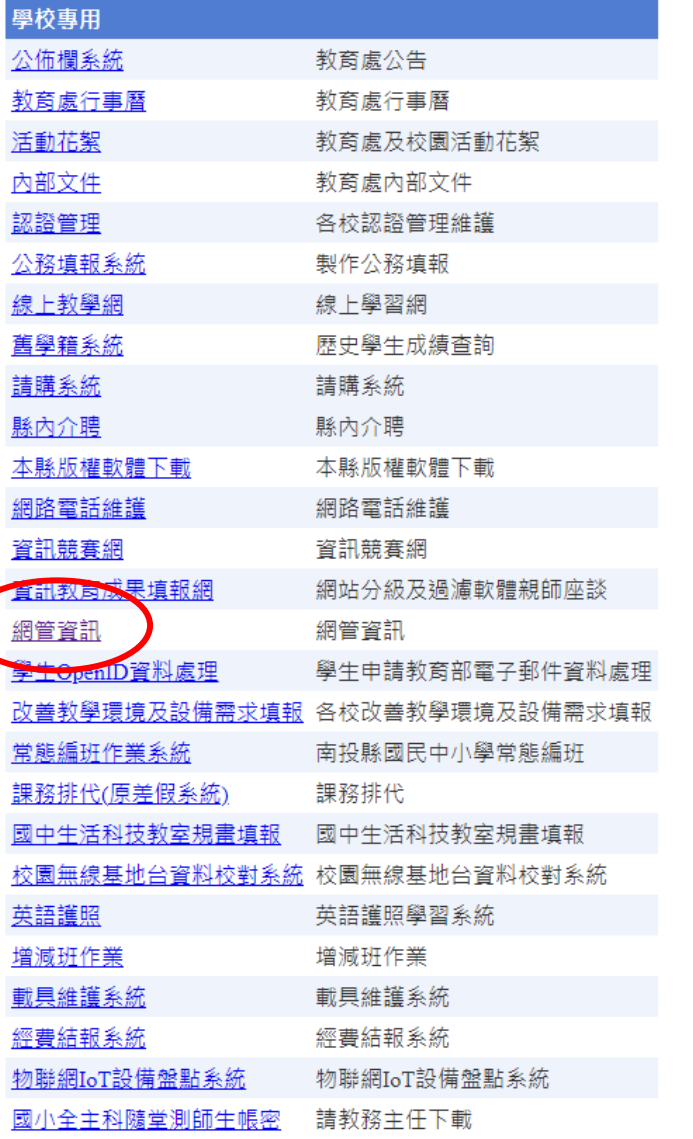

2. 點選網頁中間處這個圖示 (?) (open vpn)。

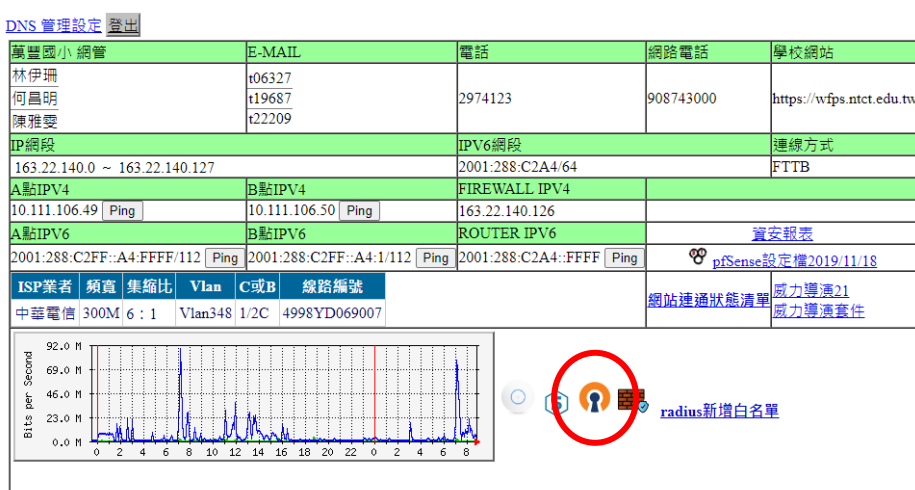

3. 點選「NTCT.ovpn」,下載檔案(等等要用到,請記得下載到哪裡)。

## NTCT.ovpn

如有裝舊版OpenVPN Connect V2請先移除,再安裝OpenVPN Connect V3

https://openvpn.net/client-connect-vpn-for-windows/

安裝完匯入設定並填入公務帳號密碼

如需連接防火牆需開放163.22.172.16連接

點選 https://ifconfig.me/

如為163.22.172.16則為成功連上縣網VPN

Android https://play.google.com/store/apps/details?id=net.openvpn.openvpn&hl=zh\_TW&gl=US

iOS https://apps.apple.com/tw/app/openvpn-connect/id590379981

4. 點選「<https://openvpn.net/client-connect-vpn-for-windows/> 」進入下載畫面。

NTCT.ovpn

如有裝舊版OpenVPN Connect V2請先移除,再安裝OpenVPN Connect V3

https://openvpn.net/client-connect-vpn-for-windows/

安裝完匯入設定並填入公務帳號密碼

如需連接防火牆需開放163.22.172.16連接

點選 https://ifconfig.me/

如為163.22.172.16則為成功連上縣網VPN

Android https://play.google.com/store/apps/details?id=net.openvpn.openvpn&hl=zh\_TW&gl=US

iOS https://apps.apple.com/tw/app/openvpn-connect/id590379981

#### 5. 點選並下載 openvpn。

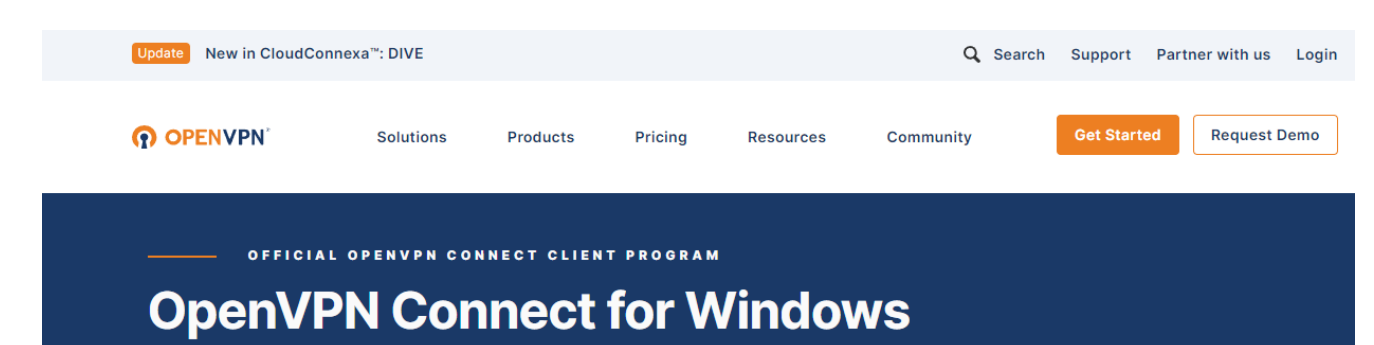

This is the official OpenVPN Connect client software for Windows workstation platforms developed and maintained by OpenVPN Ind This is the recommended client program for the OpenVPN Access Server to enable VPN for Windows. The latest version of OpenVPN for Windows is available on our website.

If you have an OpenVPN Access Server, it is recommended to download the OpenVPN Connect client software directly from your own Access Server, as it will then come pre configured for use for

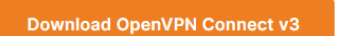

4b5c8b838b29207

4b46a9

For Windows 7, 8, 10, and 11.

A 32 bits version is also available:

Download OpenVPN Connect v3 for 32 bits

sha256 signature: 2d6a428d211de3d2d4fb657ad770a7bd289d878c5d7c7ed32ca3fcba09 6dc433

#### 6. 點選並執行 openvpn 程式

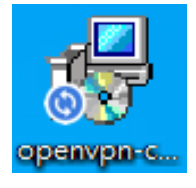

7. 安裝完程式,進入到這個畫面就算成功。

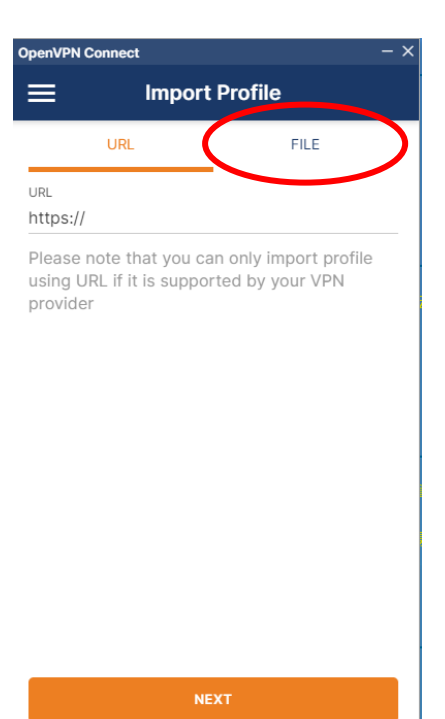

## 8. 點選「BROWSE」

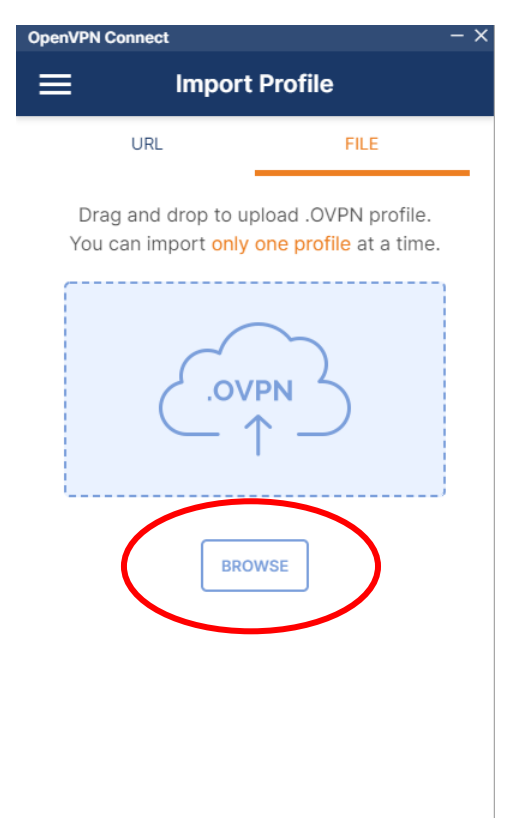

9. 找到剛剛在教育處網站下載到的檔案「NTCT」並點開執行。

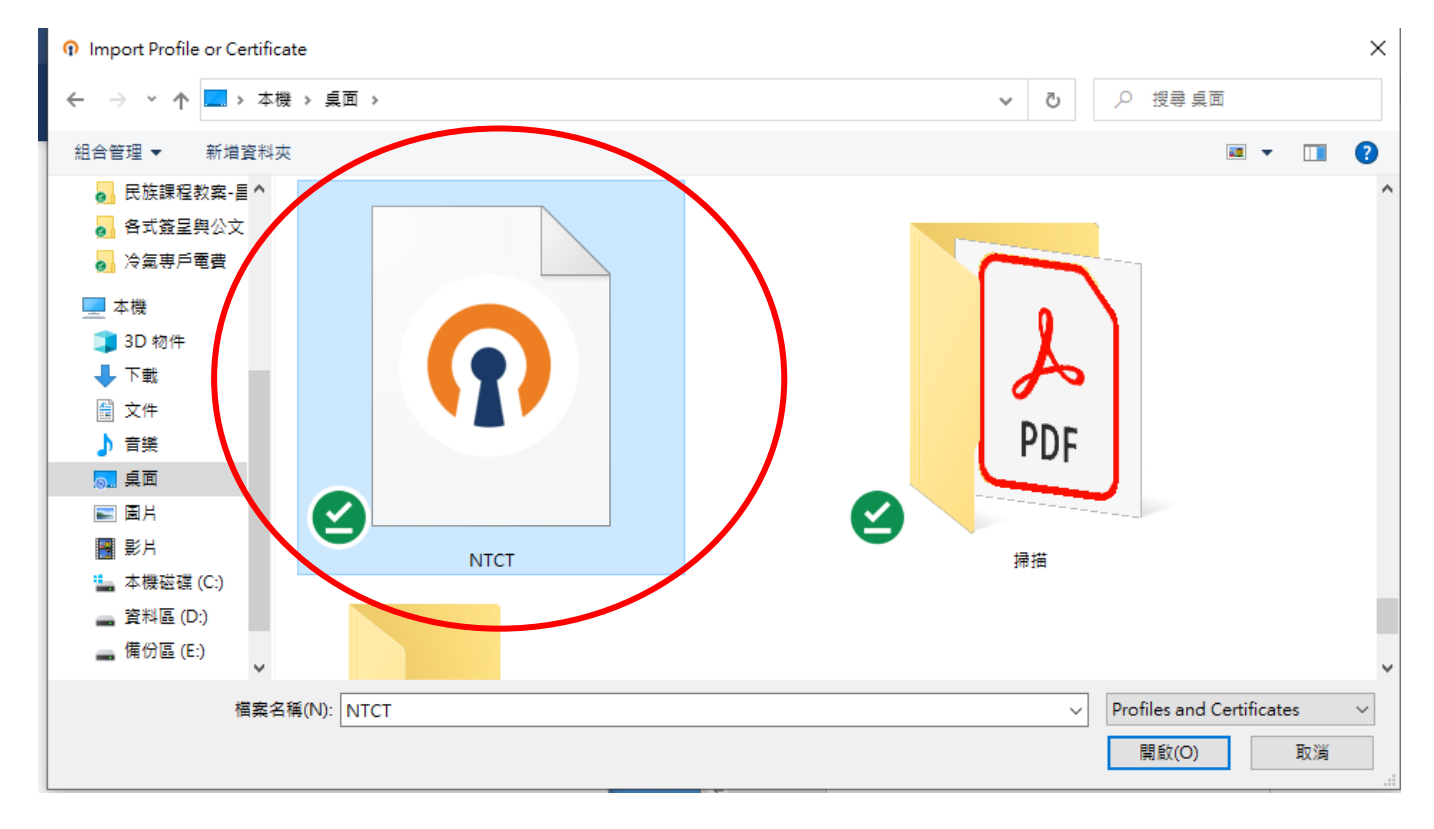

10.點「Username」,輸入♡「教育處的帳號」

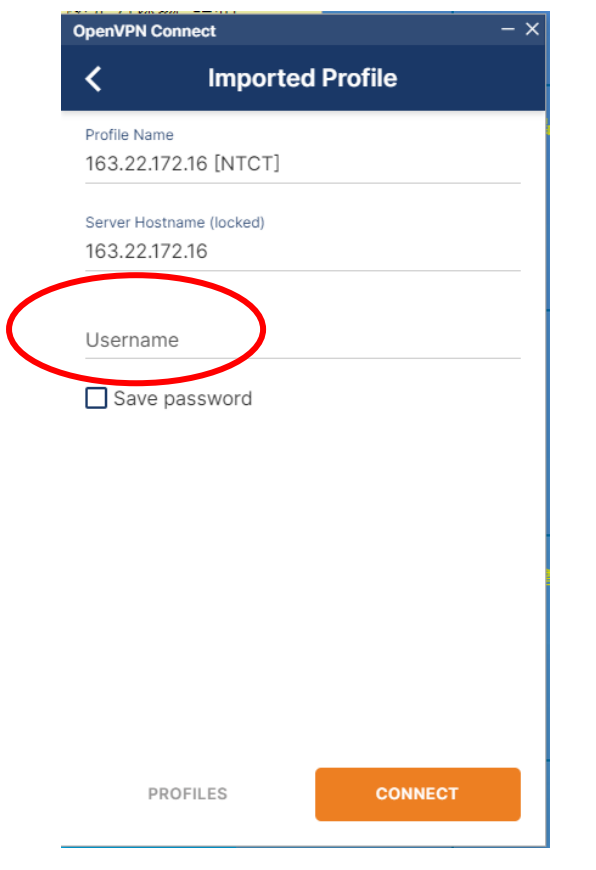

11.點「Save password」,輸入 「教育處的密碼」

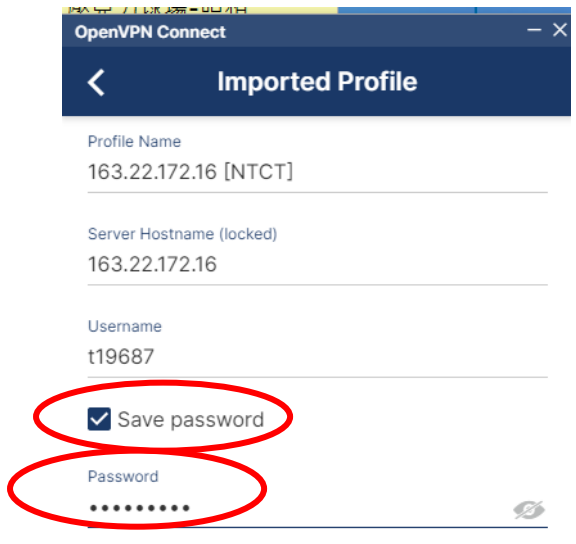

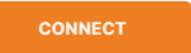

# 12.點「Connect」

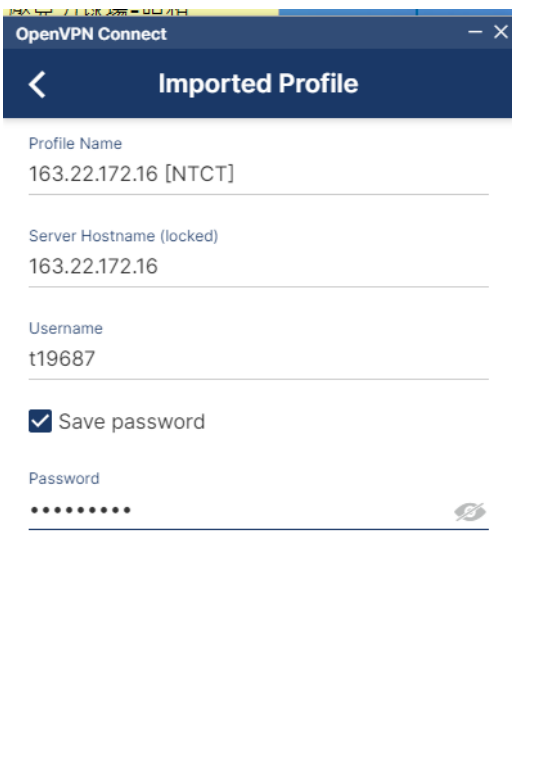

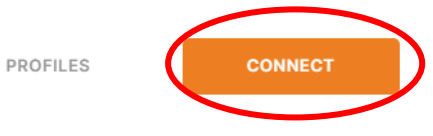

# 13.出現「Connect」這個畫面就是成功。

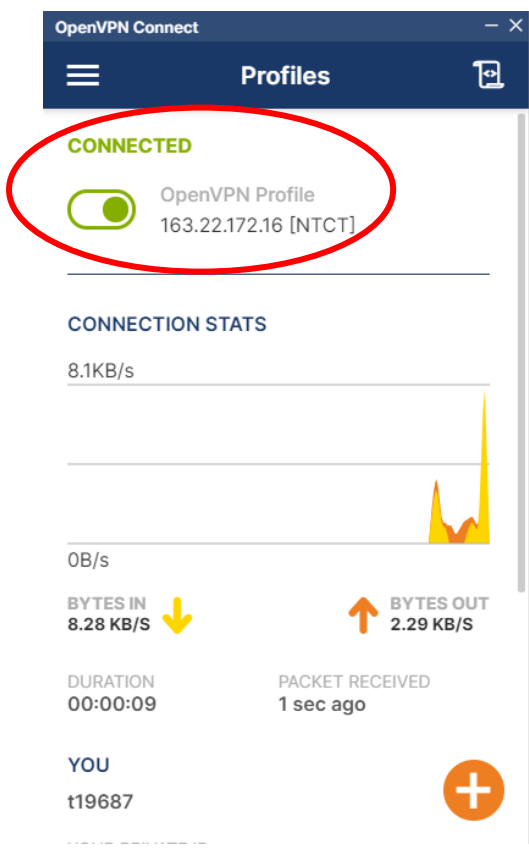

14.連完記得要再關掉,否則就像在學校上網一樣,會擋掉一些具敏感資訊的網站。

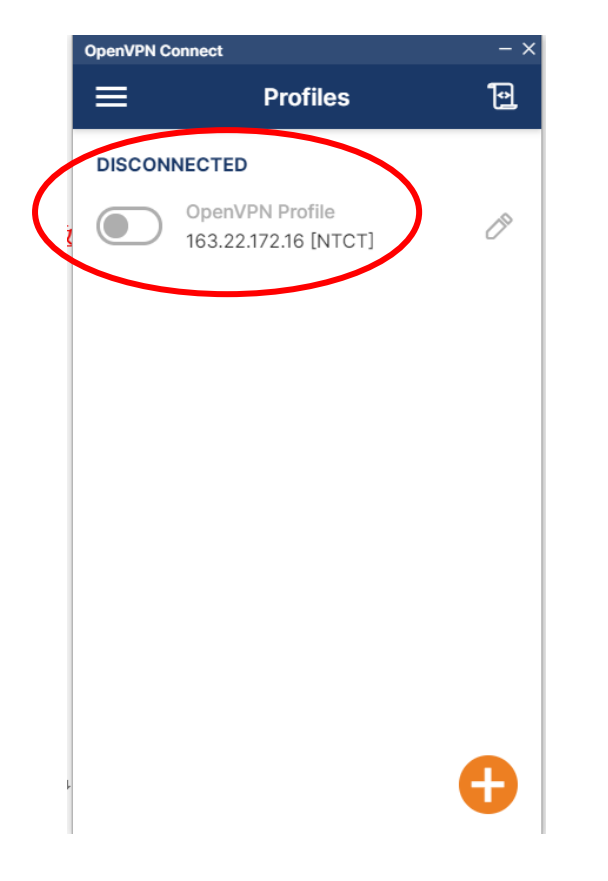

PS: 手機及平板也可以,步驟也一模一樣,可以試著嘗試看看~